# **Οργάνωση μηνυμάτων**

## **Αναζήτηση μηνυμάτων βάσει του αποστολέα, του θέματος, του περιεχομένου**

Υπάρχουν συγκεκριμένα κριτήρια «φιλτραρίσματος» στο **εργαλείο της Έρευνας**, ώστε να εμφανίζονται μηνύματα από έναν συγκεκριμένο παραλήπτη ή μηνύματα με κοινό θέμα ή αυτά που περιλαμβάνουν συγκεκριμένες λέξεις στο κύριο μέρος του μηνύματος.

- Ενεργοποίηση του **Mozilla Thunderbird**
- **Ειδικές Λειτουργίες** ->**Αναζήτηση Μηνυμάτων**

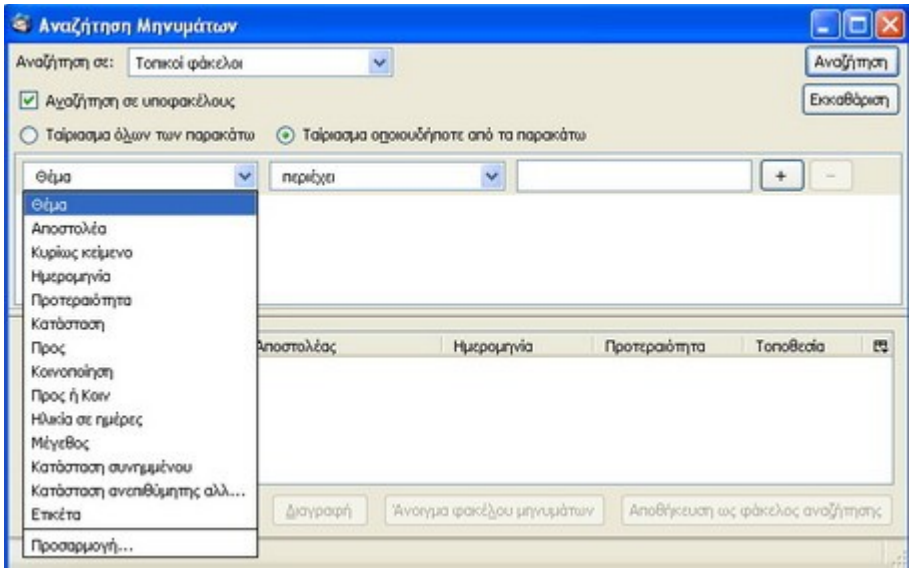

### **Αναζήτηση μηνύματος βάσει του θέματος**

- Κλικ: **Θέμα**
- Πληκτρολόγηση του κειμένου που πρέπει να περιέχει το θέμα και **Enter**

### **Αναζήτηση μηνύματος βάσει του αποστολέα**

● Ενεργοποίηση του συρόμενου παραθύρου και επιλογή **Αποστολέας.** Πληκτρολόγηση κειμένου που επιλέγει τον αποστολέα (μπορεί να είναι ένα μόνο τμήμα από το όνομα του αποστολέα) και **Enter**

### **Αναζήτηση μηνύματος βάσει περιεχομένου**

Οι δύο προηγούμενες επιλογές περιόριζαν την αναζήτηση στον αποστολέα ή το θέμα. Υπάρχει η δυνατότητα να γίνει αναζήτηση με όλα τα μέρη του μηνύματος

- Επιλογή του μηνύματος και **Επεξεργασία** -> **Εύρεση** -> **Εύρεση σε αυτό το μήνυμα**
- **Πληκτρολόγηση του ζητούμενου όρου** στο αντίστοιχο πλαίσιο στο αναδυόμενο παράθυρο

Ο όρος εμφανίζεται τονισμένος με μπλε και επιλέγοντας **Επόμενο** εμφανίζεται ο όρος όπου αλλού υπάρχει στη συνέχεια του μηνύματος.

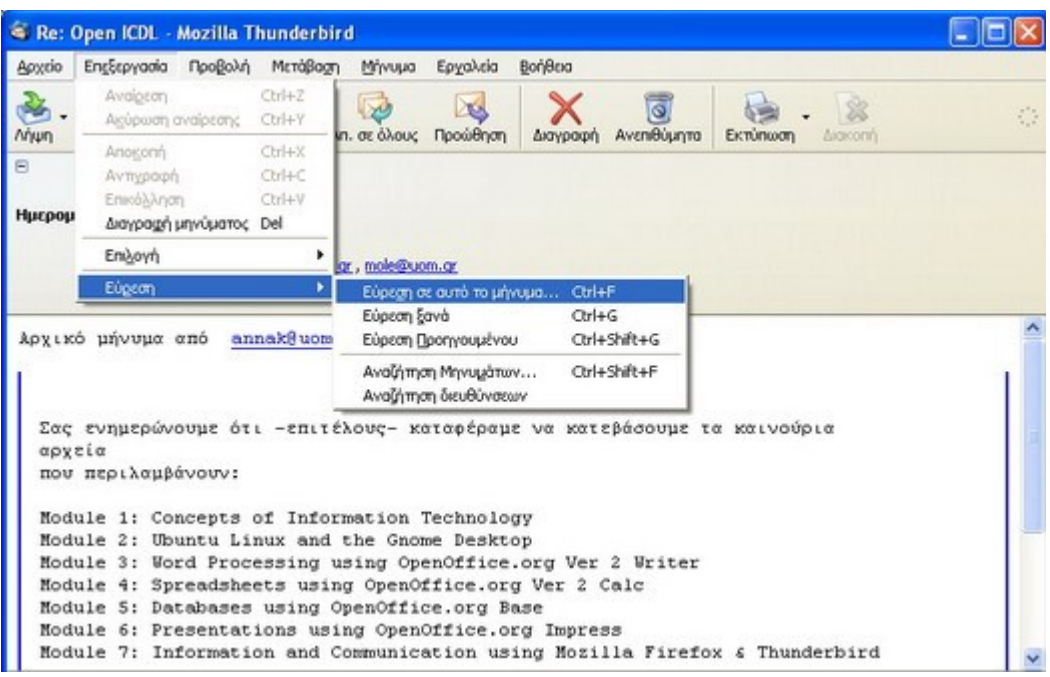

### **Αναζήτηση με τη χρήση και άλλων επιλογών**

Τα κύρια συστατικά ενός μηνύματος είναι ο αποστολέας, το θέμα και το κύριο σώμα του μηνύματος. Το κύριο σώμα είναι το καθαυτό κείμενο, χωρίς τον αποστολέα ή το θέμα. Όταν γίνεται αναζήτηση με την επιλογή **Ολόκληρο το μήνυμα**, η λειτουργία της αναζήτησης θα σκανάρει το θέμα και το κύριο μέρος και θα εμφανίσει τις θεματικές επικεφαλίδες όλων των μηνυμάτων που περιέχουν τη λέξη. Αν γίνει αναζήτηση με την επιλογή **Εύρεση στο μήνυμα** η λέξη θα τονιστεί καθώς γίνεται συγκεκριμένη αναζήτηση ξεχωριστά μέσα σε κάθε μήνυμα. Το κύριο πλεονέκτημα είναι ότι όσο πιο συγκεκριμένη είναι η έρευνα, τόσο αυξάνεται η ταχύτητα αναζήτησης. Αυτό είναι βασικό αν υπάρχουν χιλιάδες μηνύματα στο γραμματοκιβώτιο.

# **Δημιουργία νέου φακέλου για μηνύματα**

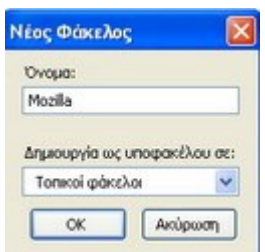

Ας υποτεθεί πως ο χρήστης επιθυμεί να κρατήσει αρχείο με όλα τα ηλεκτρονικά μηνύματα που σχετίζονται με εργασίες. Επίσης, θέλει να τα οργανώσει σε Εισερχόμενα και σε Εξερχόμενα.

- **Αρχείο** ->**Νέος Φάκελος**
- Πληκτρολόγηση του ονόματος του νέου φακέλου. Σε αυτή την περίπτωση είναι **Mozilla**
- **ΟΚ**

### **Δημιουργία υποφακέλων**

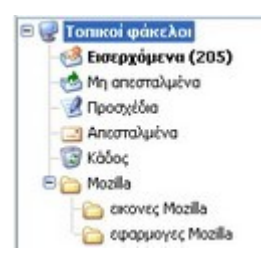

- **Αρχείο** ->**Νέος υποφάκελος** ή **δεξί κλικ στο φάκελο**
- Πληκτρολόγηση ονόματος για τον υποφάκελο. Σε αυτή την περίπτωση **εφαρμογές Mozilla**.
- Διεύρυνση της επιλογής **Τοπικοί Φάκελοι** και επισήμανση ενεργοποίησης της επιλογής **Φάκελος Mozilla**
- **ΟΚ**
- Με τον ίδιο τρόπο μπορεί να δημιουργηθεί ένας υποφάκελος στον φάκελο **Mozilla** που θα ονομάζεται **εικόνες Mozilla**
- Δημιουργία φακέλων και υποφακέλων ανάλογα με τις ανάγκες του χρήστη

Η παραπάνω οθόνη παρουσιάζει το σύστημα φακέλων. Ο φάκελος Mozilla περιλαμβάνει έναν υποφάκελο **εφαρμογές Mozilla** και έναν υποφάκελο **εικόνες Mozilla**. Τα παραπάνω αποτελούν απλά προτάσεις για το πως μπορούν να οργανωθούν τα ηλεκτρονικά μηνύματα. Ο χρήστης μπορεί να χρησιμοποιήσει όποια μέθοδο θεωρεί ότι ανταποκρίνεται καλύτερα στις ανάγκες του.

# **Μετακίνηση μηνυμάτων σε ένα νέο φάκελο για αποστολή**

## **Μετακίνηση μηνύματος με σύρσιμο**

- Επιλογή του μηνύματος που πρόκειται να μετακινηθεί
- Κρατώντας πατημένη την αριστερή πλευρά του ποντικιού σέρνουμε το μήνυμα στο νέο φάκελο

## **Μετακίνηση μηνύματος με τη χρήση του μενού περιεχομένου**

- **•** Δεξί κλικ στο μήνυμα που πρόκειται να μετακινηθεί
- Επιλογή **Μετακίνηση στο Φάκελο** από το μενού περιεχομένου
- Κλικ στον επιθυμητό φάκελο στη λίστα που εμφανίζεται

## **Αντιγραφή μηνύματος σε νέο φάκελο**

- Εφαρμογή παρόμοιας μεθόδου για την αντιγραφή μηνύματος σε νέο φάκελο
- **•** Δεξί κλικ στο μήνυμα που πρόκειται να μετακινηθεί
- Επιλογή **Αντιγραφή στο Φάκελο** από το μενού περιεχομένου
- Κλικ στον επιθυμητό φάκελο στη λίστα που εμφανίζεται

# **Κατηγοριοποίηση μηνυμάτων βάσει ονόματος και ημερομηνίας**

Με τη χρήση του Mozilla Thunderbird τα μηνύματα μπορούν να κατηγοριοποιηθούν με πολλές διαφορετικές θεματικές επικεφαλίδες.

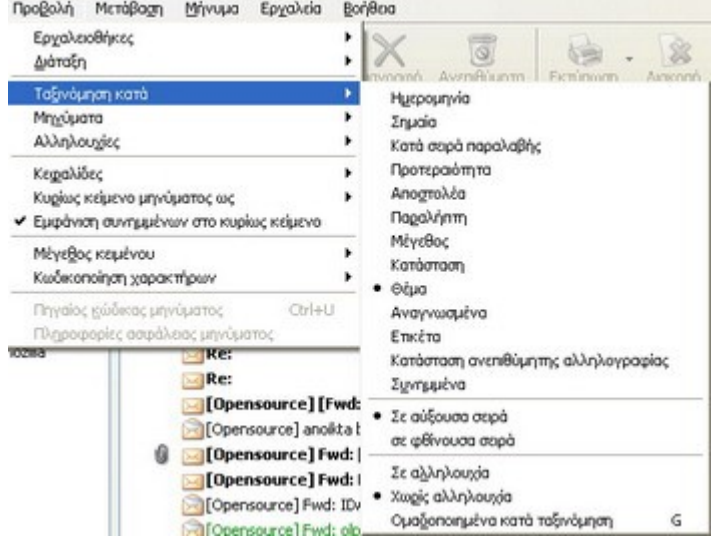

- **Προβολή** ->**Ταξινόμηση κατά**
- **●** Επιλογή εναλλακτικών

**Ημερομηνία**: κατηγοριοποιεί τα μηνύματα με χρονική σειρά

**Αποστολέας**: επιλέγοντας τη θεματική επικεφαλίδα του Αποστολέα τα μηνύματα ευρετηριάζονται αλφαβητικά

**Θέμα**: αλφαβητική ευρετηρίαση των μηνυμάτων σύμφωνα με το θέμα που έχει δοθεί από τον αποστολέα

Επιλέγοντας **Κατηγοριοποίηση βάσει του Είδους** όλα τα θέματα ευρετηριάζονται σύμφωνα με μία από τις προηγούμενες επιλογές

Εξ' ορισμού, τα μηνύματα κατηγοριοποιούνται με **Αύξουσα σειρά**. Για αλλαγή σε **Φθίνουσα** κλικ στην **Επικεφαλίδα** ή επιλογή **Προβολή** -> **Κατηγοριοποίηση με** -> **Φθίνουσα**

## **Διαγραφή Μηνύματος**

● Επιλογή του μηνύματος που πρόκειται να διαγραφεί και **Διαγραφή** κλικ στο μήνυμα και Διαγραφή από το μενού περιεχομένου

## **Επαναφορά μηνύματος από τον κάδο ανακύκλωσης / από το φάκελο διαγραμμένων αρχείων**

Όταν διαγράφεται ένα μήνυμα, ο Mozilla Firefox δεν το διαγράφει εντελώς, αλλά το μετακινεί σε έναν ειδικό φάκελο που ονομάζεται Απορρίμματα. Τα μηνύματα αυτά μπορούν να επανέλθουν.

- Κλικ στο εικονίδιο **Κάδος** που βρίσκεται στη **Γραμμή Φακέλου**. Με αυτόν τον τρόπο θα εμφανιστούν τα μηνύματα που υπάρχουν στα Απορρίμματα
- **Δεξί κλικ** στο μήνυμα που ο χρήστης επιθυμεί να επαναφέρει
- Επιλογή **Μετακίνηση προς** από τη Γραμμή Φακέλου
- Επιλογή του φακέλου στον οποίο θα επιστέψει το μήνυμα

# **Άδειασμα του κάδου μηνυμάτων / του φακέλου διαγραμμένων αρχείων**

Αν ο χρήστης είναι βέβαιος ότι δε χρειάζεται πια τα μηνύματα που βρίσκονται στον κάδο απορριμμάτων μπορεί να διαγράψει ολόκληρο το περιεχόμενο του. Με αυτόν τον τρόπο θα διαγραφούν για πάντα όλα τα μηνύματα

● **Αρχείο** ->**Άδειασμα Κάδου** ή δεξί κλικ στον φάκελο **Κάδος** και θα εμφανιστούν οι ίδιες επιλογές

Κλικ **Ναι** αν ο χρήστης είναι σίγουρος για την ενέργειά του